# NETGEN - 4.X

Joachim Schöberl

March 3, 2010

# **Contents**

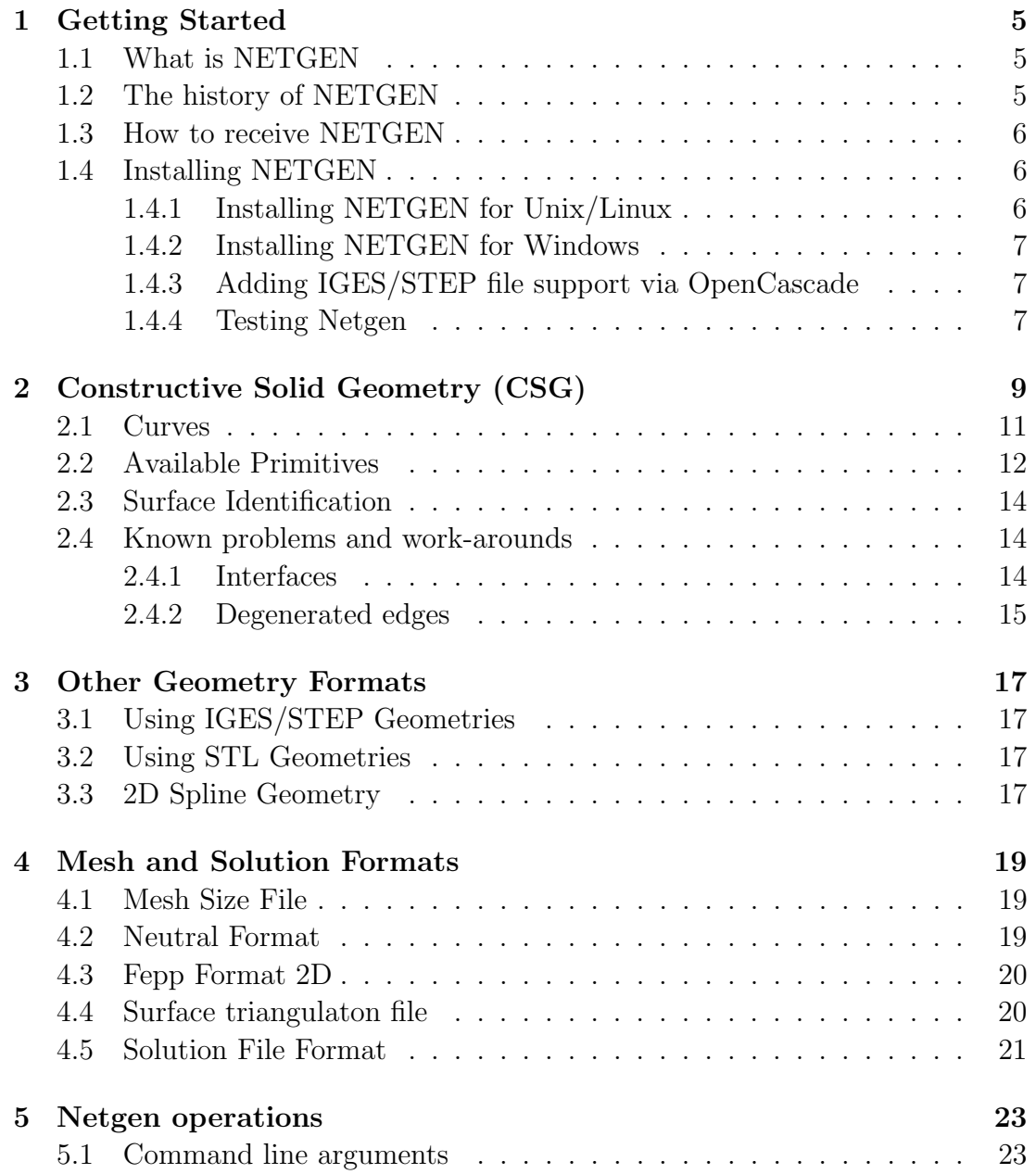

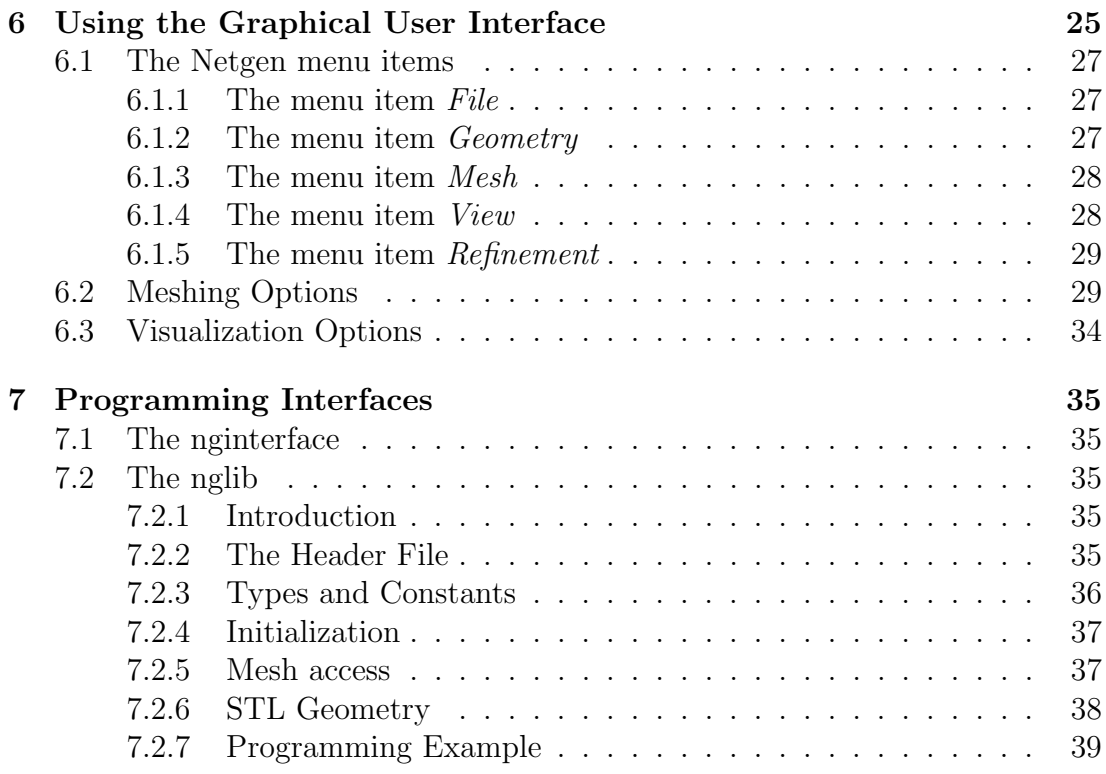

# <span id="page-4-0"></span>Getting Started

WARNING: DOCUMENTATION IS NOT UP TO DATE

### <span id="page-4-1"></span>1.1 What is NETGEN

NETGEN is an automatic mesh generation tool for two and three dimensions. Netgen is open source under the conditions of the LGPL. It comes as stand alone programme with graphical user interface, or as  $C++$  library to be linked into an other application. Netgen is available for Unix/Linux and Windows 98/NT. Netgen generates triangular or quadrilateral meshes in 2D, and tetrahedral meshes in 3D. The input for 2D is described by spline curves, and the input for 3D problems is either defined by constructive solid geometries (CSG), see Chapter [2,](#page-8-0) or by the standard STL file format. NETGEN contains modules for mesh optimization and hierarchical mesh refinement. Curved elements are supported of arbitrary order.

### <span id="page-4-2"></span>1.2 The history of NETGEN

The NETGEN project was started 1994 in the master's programme of Joachim Schöberl, under supervision of Prof. Ulrich Langer, at the Department of Computational Mathematics and Optimization, University Linz, Austria. Its further development was supported by the Austrian science Fund "Fonds zur Förderung der wissenschaftlichen Forschung" (http://www.fwf.ac.at) under projects P 10643- TEC and SFB 1306. Starting from 2002, the development continued within the Start project "hp-FEM" (http://www.hpfem.jku.at) granted by the FWF. In 2006, the Netgen development moved together with J. Schöberl to RWTH Aachen Universtiy, Germany (http://www.mathcces.rwth-aachen.de/netgen).

#### <span id="page-5-0"></span>1.3 How to receive NETGEN

The latest NETGEN source code release is available from sourceforge

http://sourceforge.net/projects/netgen-mesher

There are file releases, as well as a public SVN repository containing the latest sources.

The latest NETGEN Windows executable is available from

http://www.mathcces.rwth-aachen.de/netgen

#### <span id="page-5-1"></span>1.4 Installing NETGEN

THIS SECTION NEEDS UPDATE INFORMATION AVAILABLE AT http://netgen-mesher.wiki.sourceforge.net/

#### <span id="page-5-2"></span>1.4.1 Installing NETGEN for Unix/Linux

To install NETGEN on Unix/Linux you will download the source code and compile it yourself. You need the following libraries:

- The 3D visualization library **OpenGL**. It comes with most systems with hardware graphics. The free software version mesagl is available from [http://www.mesa3d.org.](http://www.mesa3d.org/)
- The graphical toolkit TclTk developed by John Ousterhout (available from [http://www.scriptics.com/\)](http://www.scriptics.com/) and its extension **Tix** available from [http://www.sourceforge.com\)](http://www.sourceforge.com/) by Iam Lan. Netgen has been tested with version TclTk 8.0 - TclTk 8.4 and Tix 4.6. - Tix 8.2

You can also download these packages from the Netgen site.

To install NETGEN please move into the directory ng4. You set the Unixvariable MACHINE according to your machine/operating system, e.g.

setenv MACHINE LINUX

(in bash shell you type export MACHINE=LINUX). The Makefile includes the makefileinclude

#### libsrc/makefile.mach.\$(MACHINE)

Please create/modify the according file, (e.g. copy makefile.mach.LINUX to makefile.mach.SUN). Then you enter make to build the executable.

To make NETGEN globally available you just copy the binary "ng" to the global bin - directory. In difference to earlier versions, it needs no additional files.

#### <span id="page-6-0"></span>1.4.2 Installing NETGEN for Windows

NETGEN is available now for Windows in binary form. You download the zip archive ng4win.zip. After unpacking it with winzip, you can start the executable "ng4.exe".

#### <span id="page-6-1"></span>1.4.3 Adding IGES/STEP file support via OpenCascade

NETGEN is capable of importing IGES and STEP geometry files. If you want to use this functionality you have the add the OpenCascade library to your NET-GEN distribution.

OpenCascade is an open source 3D solid modeller library by OpenCASCADE S.A. You can obtain it from [http://www.opencascade.org](http://www.opencascade.org/) (Linux and Windows).

To compile NETGEN with OpenCascade for Windows just choose the project settings "Release (OCC)" and adjust the proper search paths.

For Linux adjust the directory search paths OCC DIR, OCCINC DIR and OCCLIB DIR in the Makefile and in libsrc/makefile.inc. Then add -DOCCGEOMETRY to the CPLUSPLUSFLAGS2 in libsrc/makefile.mach.\$(MACHINE). If you use OpenCascade version 5.2 also add -DOCC52 and -DHAVE IOSTREAM to the CPLUSPLUSFLAGS2.

#### <span id="page-6-2"></span>1.4.4 Testing Netgen

Please start Netgen by entering "ng" or clicking the "ng.exe" icon.

A white window with menu items should appear. Please load a geometry file by selecting "File -> Load Geometry", choose e.g. tutorials/cube.geo. Then press the button "Generate Mesh". By keeping pressed the left, middle or right button of your mouse you can rotate, move or zoom the object. With "File -> Export Mesh" you can save the mesh file.

CHAPTER 1. GETTING STARTED

# <span id="page-8-0"></span>Constructive Solid Geometry (CSG)

The CSG input format is a useful geometry format for small and medium size geometries. One defines the geometry by writing an ASCII file in a text editor.

The geometry is defined by the Eulerian operations (union, intersection and complement) from primitives. A complete list of availabe primitives is given in Section [2.2.](#page-11-0)

The following input describes a cube:

```
# A cube
algebraic3d
solid cube = orthobrick (0, 0, 0; 1, 1, 1);tlo cube;
```
Lines starting with  $#$  are comment lines. Every CSG file must contain the keyword algebraic3d before any non-comment line. The keyword solid defines a named solid, here the solid cube is defined. A solid is defined by the Eulerian operations applied to primitives. Here, the solid is just the primitve defined by orthobrick. This is a brick parallel to the axis, specified by the minimal  $x, y$ , and  $z$  coordinates, and the maximal  $x, y$ , and  $z$  coordinates. The present definition gives the cube  $[0, 1]^3$ . Finally, the definition tlo cube declares the solid *cube* as a top-level-object, what is necessary for meshing.

Please start netgen with the geometry file above by entering

ng cube.geo

Instead, you can also load the geometry from the file menu. You will see a blue cube, which you can rotate by keeping the left mouse button pressed. Pressing the big generate mesh button will result in a (very coarse) mesh of that cube.

Instead of using the primitive orthobrick, one can also specify a cube by intersecting six halfspaces (called planes). Each primitive plane is given by an arbitrary point in the plane, and a outward vector, not necessarily a unit vector. The six halfspaces are intersected by the keyword and. The following input gives an equivalent result:

```
# A cube
algebraic3d
solid cube = plane (0, 0, 0; 0, 0, -1)and plane (0, 0, 0; 0, -1, 0)
         and plane (0, 0, 0; -1, 0, 0)
         and plane (1, 1, 1; 0, 0, 1)
         and plane (1, 1, 1; 0, 1, 0)
         and plane (1, 1, 1; 1, 0, 0);
tlo cube;
```
To drill a hole though the cube, we will intersect the cube and the complement of a cylinder. A cylinder is defined by two points on the central axis, and the radius. Please note, a cylinder is understood as an infinitely long cylinder (although the visualization may suggest a finite cylinder):

```
# cube with hole
algebraic3d
solid cubehole = orthobrick (0, 0, 0; 1, 1, 1)and not cylinder (0.5, 0.5, 0; 0.5, 0.5, 1; 0.1);
tlo cubehole;
```
Like and denotes the intersection, or denotes the union:

```
solid cubeball = orthobrick (0, 0, 0; 1, 1, 1)or sphere (0, 0, 0; 0.5) -maxh=0.2;
```
The flag -maxh=0.2 assignes the maximal mesh size of 0.2 to the solid. The current version, NG4.1, uses the mesh size assigned to the main solid of the top-level-object for the domain. Future version will contain more possibilities to define mesh-sizes for parts of a domain.

It is possible to define geometries with several sub-domains, simply by declaring several tlos:

```
algebraic3d
solid cube = orthobrick (0, 0, 0; 1, 1, 1);
solid cyl = cylinder (0.5, 0.5, 0; 0.5, 0.5, 1; 0.1);
solid dom1 = cube and not cyl;
solid dom2 = cube and cyl;
tlo dom1 -col=[0,0,1] -transparent;
tlo dom2 - col = [1, 0, 0];
```
This example show also solid trees involving previously defined named solids. Top-level-objects can be assigned a color specified by the amount of red, green and blue (RGB) values. The flag -transparent makes the solid appear transparent.

It is possible to specify bounday condition numbers for individual surfaces of a solid. The flag -bc assignes the bc to all surfaces of that solid-tree. If several flags are given the one closest to the leaves of the tree dominates. The following file defines a cube, with  $bc = 1$  at the bottom,  $bc = 2$  at the top, and  $bc = 3$  for all other surfaces:

```
algebraic3d
```

```
solid bottom = plane (0, 0, 0; 0, 0, -1) -bc=1;
solid top = plane (1, 1, 1; 0, 0, 1) -bc=2;
solid cube = bottm and top
         and plane (0, 0, 0; 0, -1, 0)
         and plane (0, 0, 0; -1, 0, 0)
         and plane (1, 1, 1; 0, 1, 0)
         and plane (1, 1, 1; 1, 0, 0) -bc=3;
```
tlo cube;

### <span id="page-10-0"></span>2.1 Curves

For the construction of some of the primitives in the following section it is necessary to define 2D or 3D curves, which are given in terms of straight lines and of quadratic rational spline patches. A line is given by the two endpoints, a spline patch by three d'Boor points. The patch is an elliptic arc from point 1 to point 3, such that the lines 1–2 and 2–3 are tangents.

A 2D curve is defined as

```
curve2d name = (np;x_1, y_1;...
        x_{np}, y_{np};
        ns;
        [2 \mid 3], p_{1,1}, p_{1,2} [, p_{1,3}];
        ...
        [2 \mid 3], p_{ns,1}, p_{ns,2} [, p_{ns,3}]);
```
The number of points is given by  $np$ , the number of segments by ns. Each point is given by its coordinates, each segment by the number of points (2 for line segments, 3 for spline patches) and the pointnumbers.

The 3D curves are given analogously by

```
curve3d name = (np;x_1, y_1, z_1;
        ...
        x_{np}, y_{np}, z_{np};
        ns;
        [2 \mid 3], p_{1,1}, p_{1,2} [, p_{1,3}];
        ...
        [2 \mid 3], p_{ns,1}, p_{ns,2} [, p_{ns,3}]);
```
### <span id="page-11-0"></span>2.2 Available Primitives

Netgen supports the following primitives:

1. A halfspace, i.e., a plane and everything on one side of it, given by an arbitrary point  $p = (p_x, p_y, p_z)$  in the plane and an outside normal vector  $n = (n_x, n_y, n_z)$ , not necessarily a unit vector:

plane (  $p_x$ ,  $p_y$ ,  $p_z$  ;  $n_x$ ,  $n_y$ ,  $n_z$  )

2. A cylinder of infinite length, given by two points  $a = (a_x, a_y, a_z)$  and  $b =$  $(b_x, b_y, b_z)$  on the central axis and the radius r:

cylinder (  $a_x$ ,  $a_y$ ,  $a_z$  ;  $b_x$ ,  $b_y$ ,  $b_z$  ;  $r$  )

3. A sphere, given by the center  $c = (c_x, c_y, c_z)$  and the radius r:

sphere (  $c_x$ ,  $c_y$ ,  $c_z$  ;  $r$  )

4. An elliptic cylinder, given by the point  $c = (c_x, c_y, c_z)$  on the main axis, and the vectors  $v$  and  $w$  of the long and short axis of the ellipse, respectively:

ellipticcylinder  $(c_x, c_y, c_z ; v_x, v_y, v_z ; w_x, w_y, w_z)$ 

5. An ellipsoid, given by the center  $c = (c_x, c_y, c_z)$ , and the vectors u, v and w of the main axis of the ellipsoid:

> ellipsoid  $(c_x, c_y, c_z; u_x, u_y, u_z; v_x, v_y, v_z; w_x, w_y, w_z)$  $w_z$ )

6. A cone is given by two points on the central axis and the two corresponding radii. It is not possible to mesh the top of the cone yet, it must be cut off.

cone (  $a_x$ ,  $a_y$ ,  $a_z$ ;  $r_a$ ;  $b_x$ ,  $b_y$ ,  $b_z$ ;  $r_b$ )

7. A orthobrick is a brick parallel to the coordinate axis. It is specified by two opposite corner points  $a = (a_x, a_y, a_z)$  and  $b = (b_x, b_y, b_z)$ :

#### 2.2. AVAILABLE PRIMITIVES 13

orthobrick (  $a_x$ ,  $a_y$ ,  $a_z$  ;  $b_x$ ,  $b_y$ ,  $b_z$ )

8. A polyhedron is defined by a set of triangles forming a closed polyhedron. First, a set of points is defined, then the triangles are given by point indices. The triangles must be oriented counter-clockwise when looking onto the object. The following polyhedron describes a tetrahedron:

```
algebraic3d
solid poly = polyhedron (0,0,0; 1,0,0; 0,1,0; 0,0,1;;
                         1,3,2 ; 1,4,3; 1,2,4 ; 2,3,4 );
tlo poly;
```
9. A body of extrusion is defined by its profile (which has to be a closed, *clockwise* oriented 2D curve), by a path (a 3D curve) and a vector d. It is constructed as follows. Take a point  $p$  on the path and denote the (unit-) tangent of the path in this point by t. If we cut the body by the plane given by  $p$  and  $t$  as normal vector, the cut is the profile. The profile is oriented by the (local) y-direction  $\bar{y} := d - (d \cdot t)t$  and the (local) x-direction  $\bar{x} := t \times \bar{y}$ . The syntax is:

```
extrusion (<name of pathcurve>; <name of profilecurve>;
d_x, d_y, d_z)
```
The following points have to be noticed:

- If the path is not closed, then also the body is NOT closed. In this case e.g. planes or orthobricks have to be used to construct a closed body.
- The path has to be smooth, i.e. the tangents at the end- resp. startpoint of two consecutive spline or line patches have to have the same directions.
- 10. A body of revolution is given by two points, defining the axis of revolution, and the 2D curve which is rotated:

```
revolution ( p_{1,x}, p_{1,y}, p_{1,z}; p_{2,x}, p_{2,y}, p_{2,z}; \zeta name of curve>)
```
The first point defines the origin of the local 2D coordinate system of the curve. It is assumed, that the curve lies above the (local) x-axis, and that it is described clockwise.

If the curve is not closed, then the start point and the end point have to lie on the x-axis, and the tangents at those points have to be orthogonal to the x-axis.

### <span id="page-13-0"></span>2.3 Surface Identification

In Netgen it is possible to construct prismatic meshes between two surfaces, where these surfaces have to be specified explicitely in the .geo file with the command

```
identify closesurfaces <surface1> <surface2>;
```
(this feature originally was intented for close surface, which is the reason for the command name).

Optional parameters: (selection)

- -tlo=<name of top level object> the prisms are only constructed between two faces of a tlo.
- $\bullet$  -direction= $[x>, , ].$

This parameter has to be used if skew prisms should be built. In this case netgen "needs help" by the user, it needs to know the direction of identification.

Example: We start with a cylinder with the axis given by the points  $(-1, 0, 4)$  and  $(4, 10, 1)$ . This cylinder is cut by the planes p1 and p2 (which are not necessarily normal to the axis and not necessarily parallel) and we want to build prisms between these planes. Then the command would, e.g., look like

```
identify closesurfaces p1 p2 -direction=[5,10,-3]
```
### <span id="page-13-1"></span>2.4 Known problems and work-arounds

#### <span id="page-13-2"></span>2.4.1 Interfaces

A airdomain with two connected interior parts may be described by

```
algebraic3d
```

```
solid cube = orthobrick (0, 0, 0; 1, 1, 1);
solid part1 = orthobrick (0.2, 0.2, 0.2; 0.5, 0.8, 0.8);
solid part2 = orthobrick (0.5, 0.2, 0.2; 0.8, 0.8, 0.8);
solid air = cube and not part1 and not part2;
tlo air;
tlo part1;
tlo part2;
```
The problem is, that a domain is an open domain. Thus, the domain *air* is not only the outer part, but also the interface between  $part1$  and  $part2$ . The result is unspecified. To fix this problem, one can define the air-domain by cutting out one big brick:

solid air = cube and not othrobrick  $(0.2, 0.2, 0.2, 0.8, 0.8, 0.8)$ ;

#### <span id="page-14-0"></span>2.4.2 Degenerated edges

Degenerated edges are found sometimes, but some still cause troubles. A sphere on top of a cylinder my be described by:

```
solid cyl = cylinder (0, 0, 0; 1, 0, 0; 0.5)
        and plane (0, 0, 0; -1, 0, 0)
        and plane (1, 0, 0; 1, 0, 0);
solid main = cyl or sphere (1, 0, 0; 0.5);
tlo main;
```
The edge is a degenerated one. A work-around is to split the domain (artificially) into two non-degenerated parts:

```
solid cyl = cylinder (0, 0, 0; 1, 0, 0; 0.5)
        and plane (0, 0, 0; -1, 0, 0)
        and plane (1, 0, 0; 1, 0, 0);
solid hemisphere = sphere (1, 0, 0; 0.5) and not plane (1, 0, 0; -1, 0, 0);
tlo cyl;
tlo hemisphere;
```
# <span id="page-16-0"></span>Other Geometry Formats

### <span id="page-16-1"></span>3.1 Using IGES/STEP Geometries

IGES and STEP are standard exchange formats for CAD files. Contrary to the STL format, IGES and STEP deliver an exact representation of the geometry and do not approximate it. In order to use IGES/STEP geometries you have to install NETGEN with the OpenCascade Geometry Kernel as described in [1.4.3.](#page-6-1) Most solid modellers can export IGES or STEP files. However, often these files are not as exact as a mesher needs them to be. So is meshing fails, try repairing the model via IGES/STEP Topology Explorer/Doctor.

### <span id="page-16-2"></span>3.2 Using STL Geometries

STL is a standardized file format to describe (approximate) geometies by triangulated surfaces. It is useful to describe complicated parts which are modeled with some CAD programmes. Also, some users have written their own (C) programmes to define STL geometries, where was not so easy to use the CSG format. The syntac of STL files is as follos

(not available yet. please figure out the syntax from the examples)

We found that many STL geometries have some difficulties. Some of them can be corrected (removed) by the STL - Doctor. Please see the corresponding manual pages (not available yet).

### <span id="page-16-3"></span>3.3 2D Spline Geometry

The extension for 2D spline geometry is ".in2d".

The boundary is given in terms of straight lines and of quadratic rational spline patches. A line is given by the two endpoints, a spline patch by 3 d'Boor points. The patch is an elliptic arc from point 1 to point 3, such that the lines 1-2 and 2-3 are tangents.

It is possible to use different subdomains with this format.

This file format also supports a priori mesh grading. To the spline point i one adds a local refinement factor  $\mathbf{rp}_i$ . Close to this point the mesh-size  $h(x)$ is  $h_{Glob}$  /  $rp_i$ . The global parameter grading describes how fast the meshsize decreases. The gradient of the local mesh-size function  $h(x)$  is bounded by  $|\nabla_x h(x)| \leq$  grading<sup>-1</sup> Also a refinement by a factor  $\mathbf{rs}_i$  *i* 1 along the whole segment i is possible. The file looks like:

```
splinecurves2d
grading
np
x_1 y_1 rp_1...
x_{np} y_{np} rp_{np}ns
dil<sub>1</sub> dir<sub>1</sub> [ 2 | 3 ] pi<sub>1,1</sub> pi<sub>1,2</sub> [ pi<sub>1,3</sub> ] rs<sub>1</sub>
...
dil<sub>nl</sub> dir<sub>nl</sub> [ 2 | 3 ] \pi<sub>nl,1</sub> \pi<sub>nl,2</sub> [ \pi<sub>nl,3</sub> ] rs<sub>nl</sub>
```
np is the number of points, ns the number of spline segments. Every segment starts with the domain numbers at the left and at the right sides of the segment. Domain number 0 is reserved for the exterior. Then the number of points and two or three point indices follow. Finally, the refinement factor along the line follows.

# <span id="page-18-0"></span>Mesh and Solution Formats

You can export meshes to a couple of file formats. Some are self-defined, some other are standard formats. The self-defined are the followings:

### <span id="page-18-1"></span>4.1 Mesh Size File

By means of a mesh size file you can provide a local mesh size density. The file extension must be .msz. If you want to use the mesh size file, you specify it in the "Meshing Options", doalog box, page "Mesh Size".

The syntay is:

```
np
x1 y1 z1 h1
x2 y2 z2 h2
....
xnp ynp znp hnp
nl
xs1 ys1 zs1 xe1 ye1 ze1 h1
xs2 ys2 zs2 xe2 ye2 ze2 h2
....
xsnl ysnl zsnl xenl yenl zenl hnl
```
You specify np points, given by the  $(x_i, y_i, z_i)$ -coordinates, where the mesh size will be reduced at least to  $h_i$ . You specify also nl line-segments by the start-point and end-point coordinates. The mesh-size along the whole line will be reduced to the given  $h_i$ .

### <span id="page-18-2"></span>4.2 Neutral Format

The neutral volume mesh format contains the following sections:

1. nodes

After the number of nodes there follows a list of  $x, y$ , and z-coordinates of the mesh-nodes.

2. volume elements

After the number of volume elements there follows the list of tetrahedra. Each element is specified by the sub-domain number, and 4 node indices. The node indices start with 1.

3. surface elements

After the number of surface elements there follows the list of triangles. Each element is specified by the boundary condition number, and 3 node indices. The node indices start with 1.

### <span id="page-19-0"></span>4.3 Fepp Format 2D

The Fepp 2D format contains the following sections:

1. boundary segmetns

After the number of boundary segments there follows a list of segments. Each segment is specified by the spline - patch number, and the two node indices. Counting starts with 1

2. domain elements

After the number of domain elements there follows the list of elements. Each element is specified by the sub-domain number, the number of nodes (3 or 4) and the node indices. Counting starts with 1

3. nodes

After the number of nodes there follows a list of x and  $y$ -coordinates of the mesh-nodes.

4. geometric information

After the number of spline patches there follows a list of spline specifications. Each spline patch is given by the 6 coefficients of the descibing quadratic polynomial equation

$$
c_1x^2 + c_2y^2 + c_3xy + c_4x + c_5y + c_6 = 0
$$

### <span id="page-19-1"></span>4.4 Surface triangulaton file

One can export to and import from a surface mesh file. Its structure is as follows:

1. surfacemesh starts with that keyword

- 2. number of points point coordinates  $(x, y, z)$ .
- 3. number of surface triangles, surface triangles oriented counter-clock wise when looking at the object, index starts from 1.

### <span id="page-20-0"></span>4.5 Solution File Format

The Netgen software includes also a simple visualizer for finite element gridfunctions. It supports scalar fields (e.g. temperature), and vector valued fields (flow velocities, mechanical deformations). The solution field is imported by the menu item File − > Import Solution. It is important to load the corresponding mesh in advance.

The format of the solution file is as follows. It consists of an arbitrary number of blocks of this structure:

1. solution function-name flags

solution is the keyword, *function-name* is a string to refer to that functions. The supported flags are

- $(a) -size = s$ number of entries (default: number of mesh-points)
- $(b)$  -components=c number of components (default: 1). Mechanical deformations have 3 components.
- (c) -type=[nodal,element,surfaceelement] the grid-funciton has nodal values, or one value per volume element, or one value per surface element (default: nodal)
- 2. block of  $size \times components$  values

Please try out to import the solution file 'tutorials/cube.sol' fitting to the mesh 'tutorials/cube.vol'.

# <span id="page-22-0"></span>Netgen operations

You can use netgen in interactive mode using its menus, or, you can run netgen in batch-mode using command line arguments.

### <span id="page-22-1"></span>5.1 Command line arguments

Command line arguments are specified as -flag=value.

- -help Prints the availabel command line arguments
- -geofile=filename Specifies geometry file. Is equivalent to *filename*, i.e., you can scip  $\text{-}geofile =$ .
- -meshfile=filename Mesh file will be stored in file filename.
- $\bullet$  -batchmode Exit after mesh generation. Otherwise, the GUI will be started
- $\bullet$  -V Verbose mode. Prints some additional information
- -verycoarse, -coarse, -moderate, -fine, -veryfine Mesh size control

# <span id="page-24-0"></span>Using the Graphical User Interface

The Netgen main window looks like:

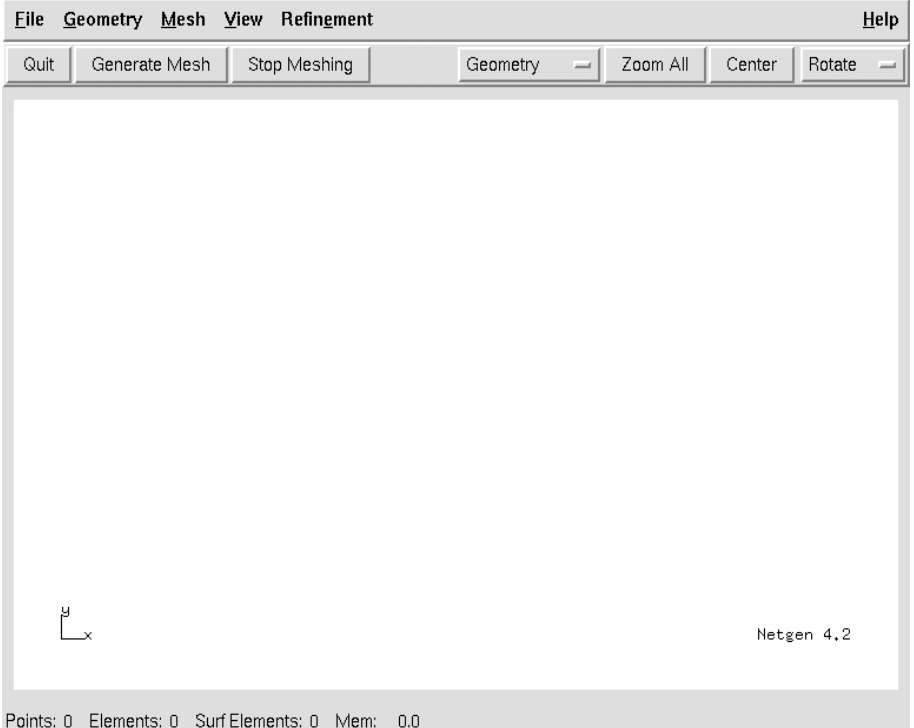

It consists of the menuline and the button line at the top, the status line at the bottom, and the large drawing window. The menu items will be explained in [6.1.](#page-26-0) The button line provides shot-cuts for common opteration:

• Quit Terminate Netgen

- Generate mesh Performe mesh generation
- Stop Meshing Stop mesh generation
- Geometry/Edges/Mesh/Solution Switch between operation modes of visualization.
- Zoom all Zooms such that the whole visualization scene fits into the window.
- Center Center rotation and scaling at marked point, available only in mesh - visuailzation mode.
- Rotate/Move/Zoom Left mouse drag rotates/moves/zooms object.

The status line shows information, namely

- Points Number of points in the mesh
- Elements Number of volume elements (3D) in the mesh
- Surf Elements Number of surface elements (3D) or inner elements (2d) in the mesh.
- Mem Used memory in the large memory arena
- Meshing Job, percentage Douriing mesh generation, the current job as well as the progress is displayed on the right side of the statu line.

The drawing window displays the geometry or the mesh. The view can be changed with the mouse:

- drag with left button pressed rotates the object,
- drag with middle button pressed moves the object,
- drag with right button pressed zooms the object.

The view can also be changed with the keyboard:

- cursor keys rotate the object
- shift  $+$  cursor keys move the object

 $\bullet$  control + cursor keys zoom the object

When in Mesh - visualization scene, double clicking on triangles mark the surface. The point cursor is set.

## <span id="page-26-0"></span>6.1 The Netgen menu items

#### <span id="page-26-1"></span>6.1.1 The menu item File

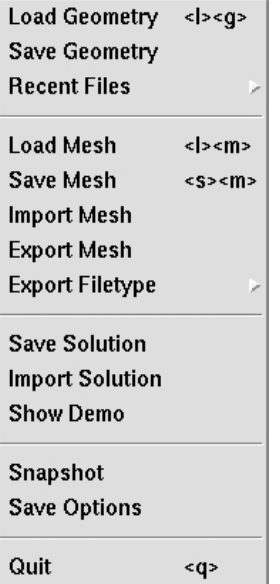

## <span id="page-26-2"></span>6.1.2 The menu item Geometry

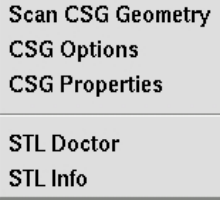

### <span id="page-27-0"></span>6.1.3 The menu item Mesh

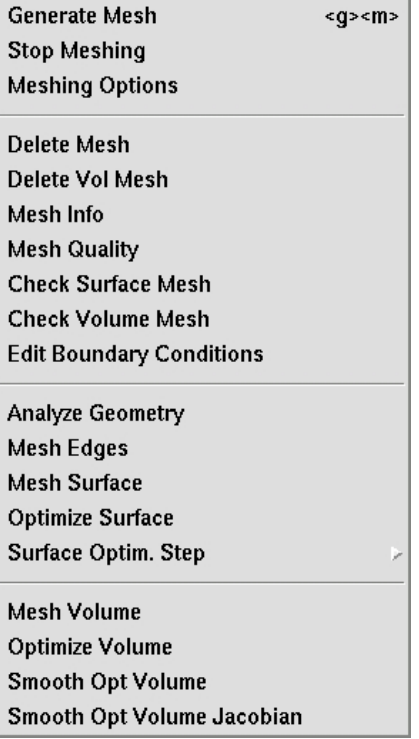

## <span id="page-27-1"></span>6.1.4 The menu item View

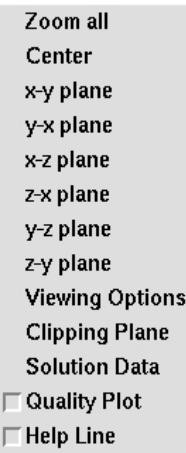

## <span id="page-28-0"></span>6.1.5 The menu item Refinement

Refine uniform Second Order **High Order** 

**Refinement Dialog Load Meshsize** MS from Surf Mesh

## <span id="page-28-1"></span>6.2 Meshing Options

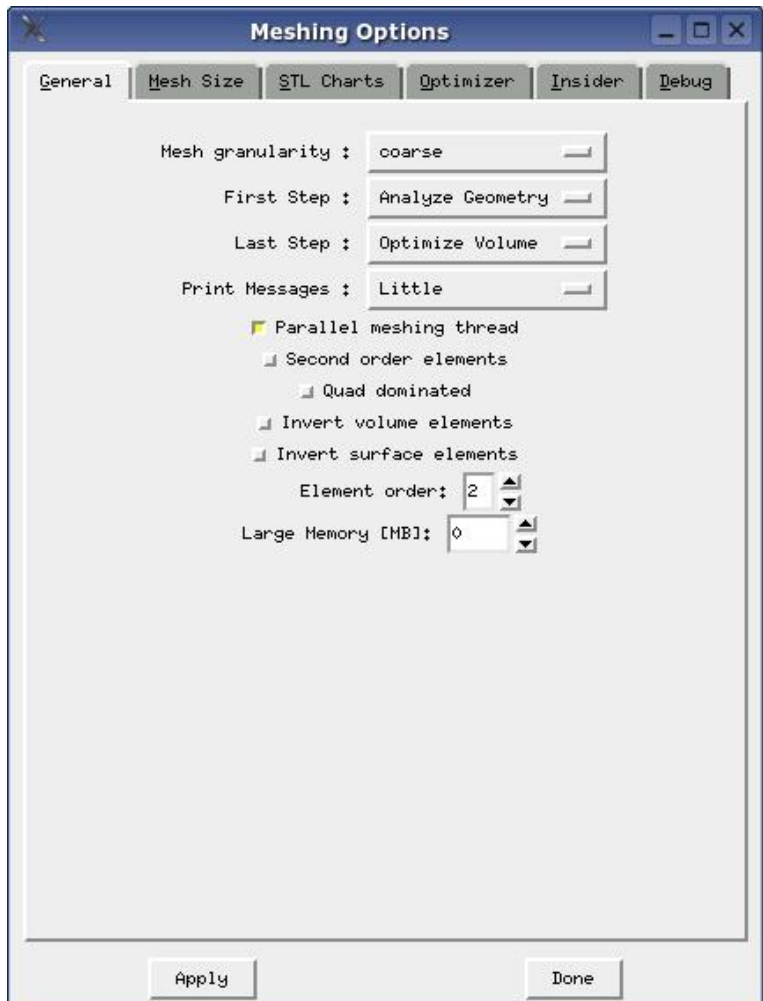

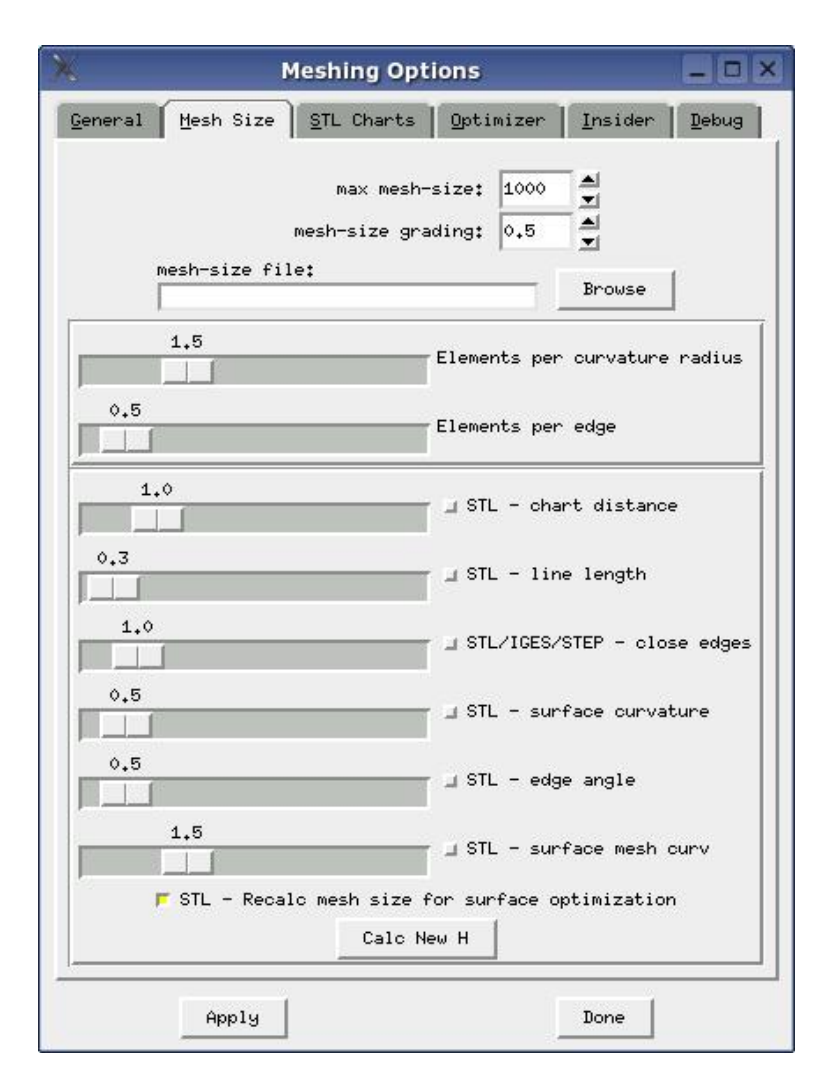

#### 6.2. MESHING OPTIONS 31

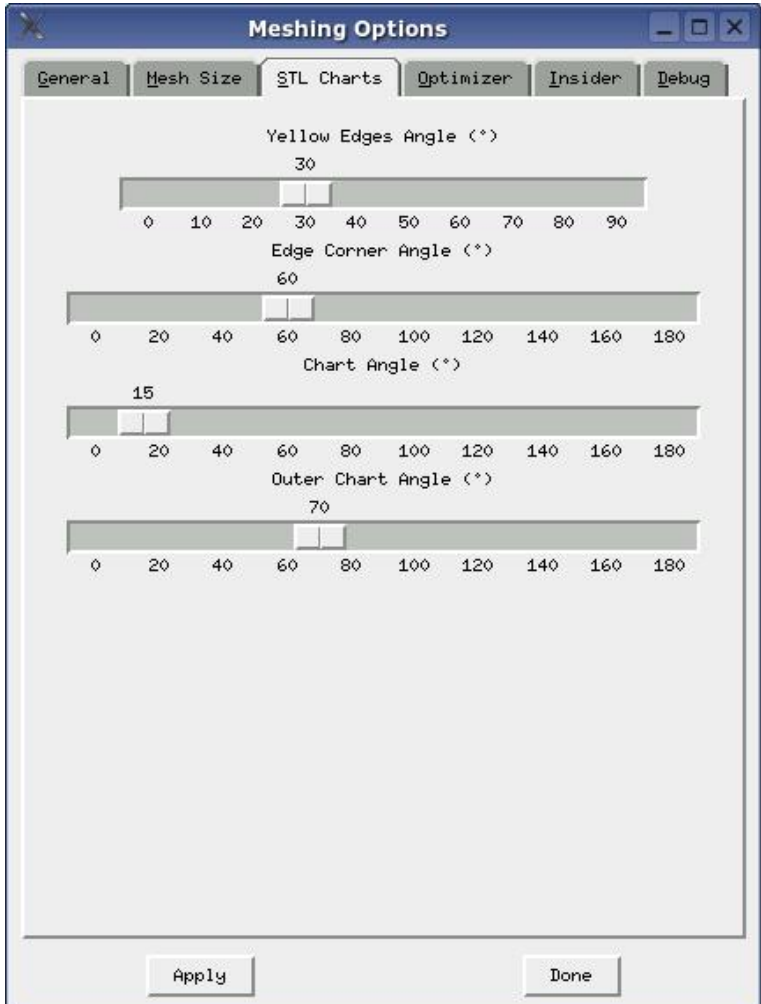

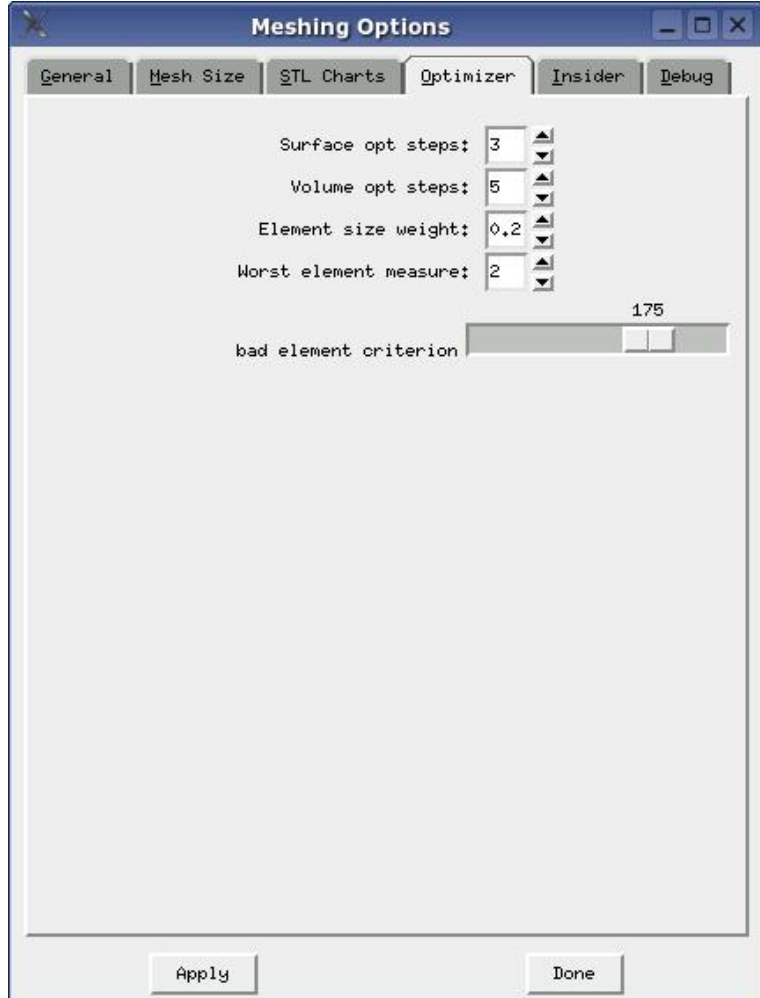

#### 6.2. MESHING OPTIONS 33

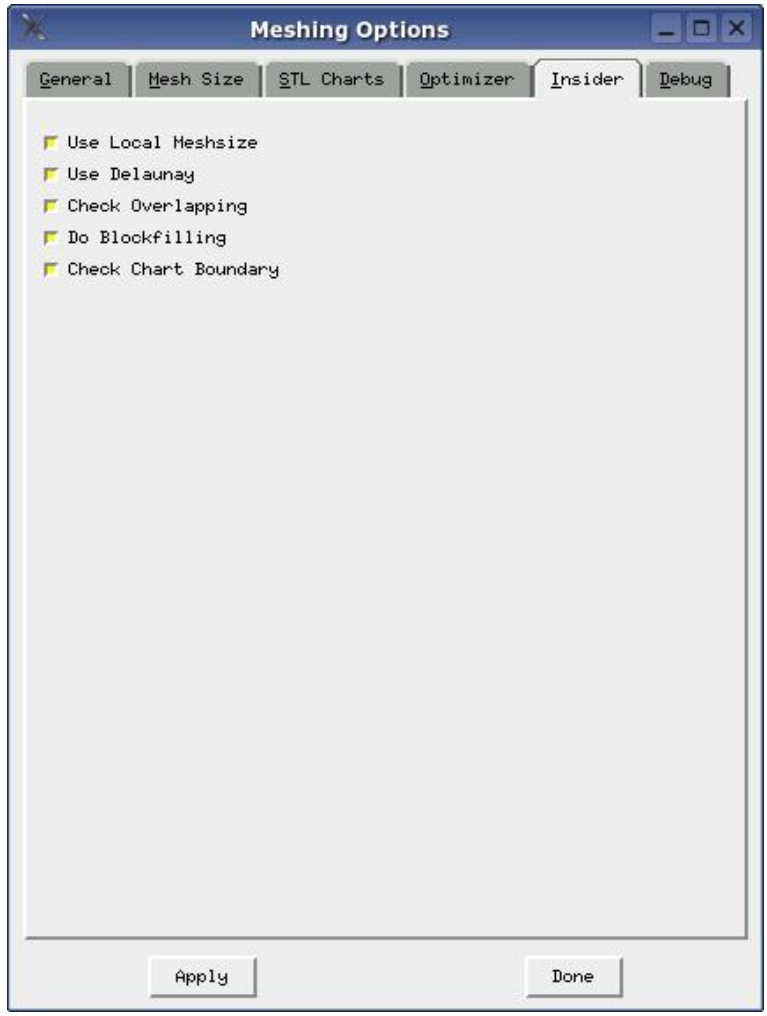

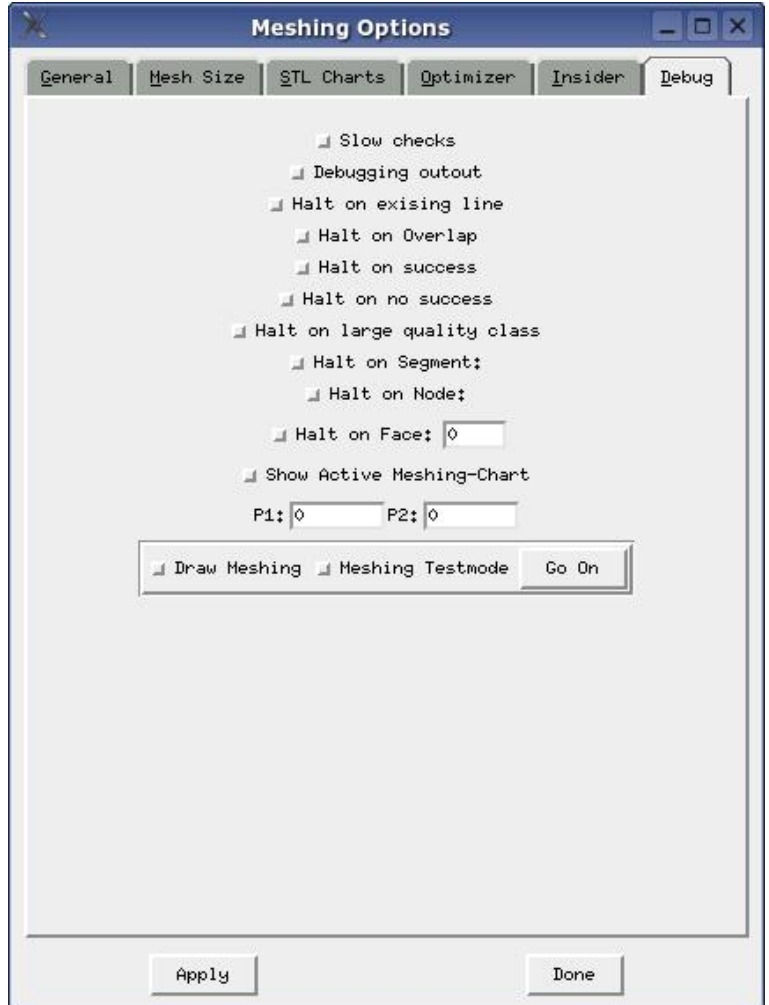

# <span id="page-33-0"></span>6.3 Visualization Options

# <span id="page-34-0"></span>Programming Interfaces

### <span id="page-34-1"></span>7.1 The nginterface

By means of the nginterface one's own simulation code can be included into the netgen environment. This is particular useful for FEM (FVM,BEM) code developers, since they may profit from the netgen preprocessing and postprocessing possibilities.

Please download the example Netgen-add-on module demoapp and follow the instructions therein

### <span id="page-34-2"></span>7.2 The nglib

#### <span id="page-34-3"></span>7.2.1 Introduction

The NETGEN mesh generation library *nglib* is available in  $C++$  source code and can be compiled for Unix/Linux as well as Win95/98/NT and linked to one library file. The interface to the application programme is by the C language header file nglib.h.

The functionality of nglib is volume mesh generation by a domain given by a surface triangulation, and surface mesh generation from a domain described by an STL file (standard file format for geometries defined by triangle approximation). It can do mesh optimization as well as mesh refinement. It can generate 4 node tetrahedra and 10 node tetrahedrons (with quadratic shape functions). The local mesh size can be defined automatically by geometric features and/or by user specification.

#### <span id="page-34-4"></span>7.2.2 The Header File

The interface file contains the following type definitions and function calls. All Netgen types and functions start with Ng. Types and functions have capital initial letters, constants are in capital letters.

#### <span id="page-35-0"></span>7.2.3 Types and Constants

```
/// Data type for NETGEN mesh
typedef void * Ng_Mesh;
/// Data type for NETGEN STL geomty
typedef void * Ng_STL_Geometry;
// max number of nodes per element
#define NG_VOLUME_ELEMENT_MAXPOINTS 10
// implemented element types:
enum Ng_Volume_Element_Type { NG_TET = 1, NG_PYRAMID = 2, NG_PRISM = 3,
                              NG_TET10 = 4 };
// max number of nodes per surface element
#define NG_SURFACE_ELEMENT_MAXPOINTS 6
// implemented element types:
enum Ng_Surface_Element_Type { NG_TRIG = 1, NG_QUAD = 2,
                                NG_TRIGG = 3 };
struct Ng_Meshing_Parameters
{
 double maxh;
 double fineness; // 0 .. coarse, 1 .. fine
 int secondorder;
};
enum Ng_Result { NG_OK = 0,
                 NG_SURFACE_INPUT_ERROR = 1,
                 NG_VOLUME_FAILURE = 2,
                 NG_STL_INPUT_ERROR = 3,
                 NG_SURFACE_FAILURE = 4 };
```
Ng Mesh is a data type representing a Netgen mesh. Ng STL Geometry represents an STL geometry. One can operate on these data structures by the functions defined below. Netgen can (now and/or in future) work with various element types defined by generic constants. Several parameters can be specified in the Ng Meshing Parameters structure for volume and/or surface mesh generation. The result of Netgen functions is of type Ng Result.

#### <span id="page-36-0"></span>7.2.4 Initialization

Please call these functions before using netgen functions and after using netgen functions, respectively:

```
// initialize, deconstruct Netgen library:
void Ng_Init ();
void Ng_Exit ();
```
#### <span id="page-36-1"></span>7.2.5 Mesh access

Netgen meshes can be processed by the means of the following functions. A mesh contains nodes, surface elements and volume elements. Counting starts from 1.

```
// Generates new mesh structure
Ng_Mesh * Ng_NewMesh ();
void Ng_DeleteMesh (Ng_Mesh * mesh);
// feeds points, surface elements and volume elements to the mesh
void Ng_AddPoint (Ng_Mesh * mesh, double * x);
void Ng_AddSurfaceElement (Ng_Mesh * mesh, Ng_Surface_Element_Type et,
                           int * pi);
void Ng_AddVolumeElement (Ng_Mesh * mesh, Ng_Volume_Element_Type et,
                          int * pi);
// ask for number of points, surface and volume elements
int Ng_GetNP (Ng_Mesh * mesh);
int Ng_GetNSE (Ng_Mesh * mesh);
int Ng_GetNE (Ng_Mesh * mesh);
// return point coordinates
void Ng_GetPoint (Ng_Mesh * mesh, int num, double * x);
// return surface and volume element in pi
Ng_Surface_Element_Type
Ng_GetSurfaceElement (Ng_Mesh * mesh, int num, int * pi);
Ng_Volume_Element_Type
Ng_GetVolumeElement (Ng_Mesh * mesh, int num, int * pi);
```
#### Mesh Generation

The user can specify the mesh size function by the global parameter maximal mesh size, and can additionally restrict the mesh size in points or cubes. The function Ng GenerateVolumeMesh generates the volume mesh starting from the surface.

// Defines MeshSize Functions void Ng\_RestrictMeshSizeGlobal (Ng\_Mesh \* mesh, double h); void Ng\_RestrictMeshSizePoint (Ng\_Mesh \* mesh, double \* p, double h); void Ng\_RestrictMeshSizeBox (Ng\_Mesh \* mesh, double \* pmin, double \* pmax, double h); // generates volume mesh from surface mesh Ng\_Result Ng\_GenerateVolumeMesh (Ng\_Mesh \* mesh, Ng\_Meshing\_Parameters \* mp);

#### <span id="page-37-0"></span>7.2.6 STL Geometry

A STL geometry can be read from a STL file (ASCII or binary), or can be assembled by providing triangle by triangle. Either, the user can specify the edges of the geometry, or netgen can define edges by Ng STL MakeEdges by using an angle criterium.

```
// loads geometry from STL file
Ng_STL_Geometry * Ng_STL_LoadGeometry (char * filename, int binary = 0);
// generate new STL Geometry
Ng_STL_Geometry * Ng_STL_NewGeometry ();
// fills STL Geometry
// positive orientation
// normal vector may be null-pointer
void Ng_STL_AddTriangle (Ng_STL_Geometry * geom,
                         double * p1, double * p2, double * p3, double * nv);
// add (optional) edges:
void Ng_STL_AddEdge (Ng_STL_Geometry * geom,
                     double * p1, double * p2);
// after adding triangles (and edges) initialize
Ng_Result Ng_STL_InitSTLGeometry (Ng_STL_Geometry * geom);
// automatically generates edges:
void Ng_STL_MakeEdges (Ng_STL_Geometry * geom);
```

```
// generates mesh, empty mesh be already created.
Ng_Result Ng_STL_GenerateSurfaceMesh (Ng_STL_Geometry * geom,
                                      Ng_Mesh * mesh,
                                      Ng_Meshing_Parameters * mp);
```
#### <span id="page-38-0"></span>7.2.7 Programming Example

The File  $ngcore.cc$ , see Appendix A, is a simple application using the netgen volume mesh generator. First, the surface mesh is read from a file containing point coordinates and surface triangles (see e.g. file *cube.surf*). The volume mesh generate is called, and the volume mesh is written to the standard output, see file cube.vol.